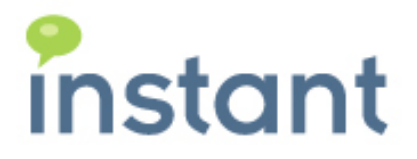

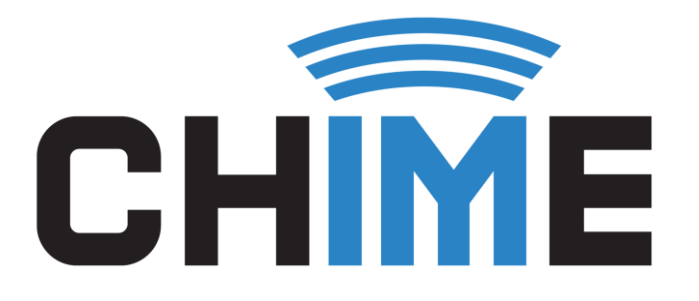

# INSTALLATION GUIDE

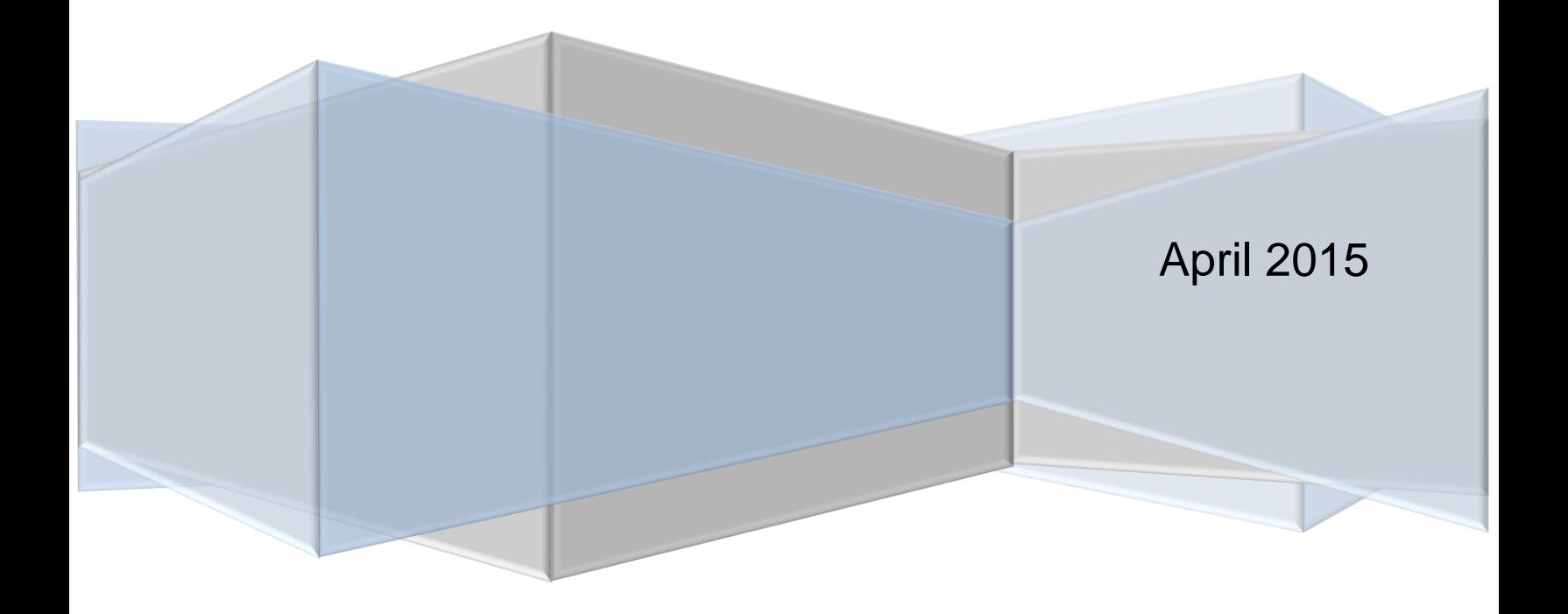

#### **Copyright and Disclaimer**

This document, as well as the software described in it, is furnished under license of the Instant Technologies Software Evaluation Agreement and may be used or copied only in accordance with the terms of such license. The content of this document is furnished for informational use only, is subject to change without notice, and should not be construed as a commitment by Instant Technologies. Instant Technologies assumes no responsibility or liability for any errors or inaccuracies that may appear in this document. All information in this document is confidential and proprietary.

Except as permitted by the Software Evaluation Agreement, no part of this document may be reproduced, stored in a retrieval system, or transmitted in any form or by any means, electronic, mechanical, recording, or otherwise, without the prior written permission of Instant Technologies .

Copyright © 2005 - 2014 Instant Technologies, All rights reserved.

#### **Trademarks**

All other trademarks are the property of their respective owners.

#### **Contact Information**

See our Web site for Customer Support information.

<http://www.instant-tech.com/>

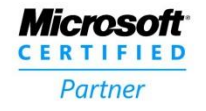

**ISV/Software Solutions** 

# **CONTENTS**

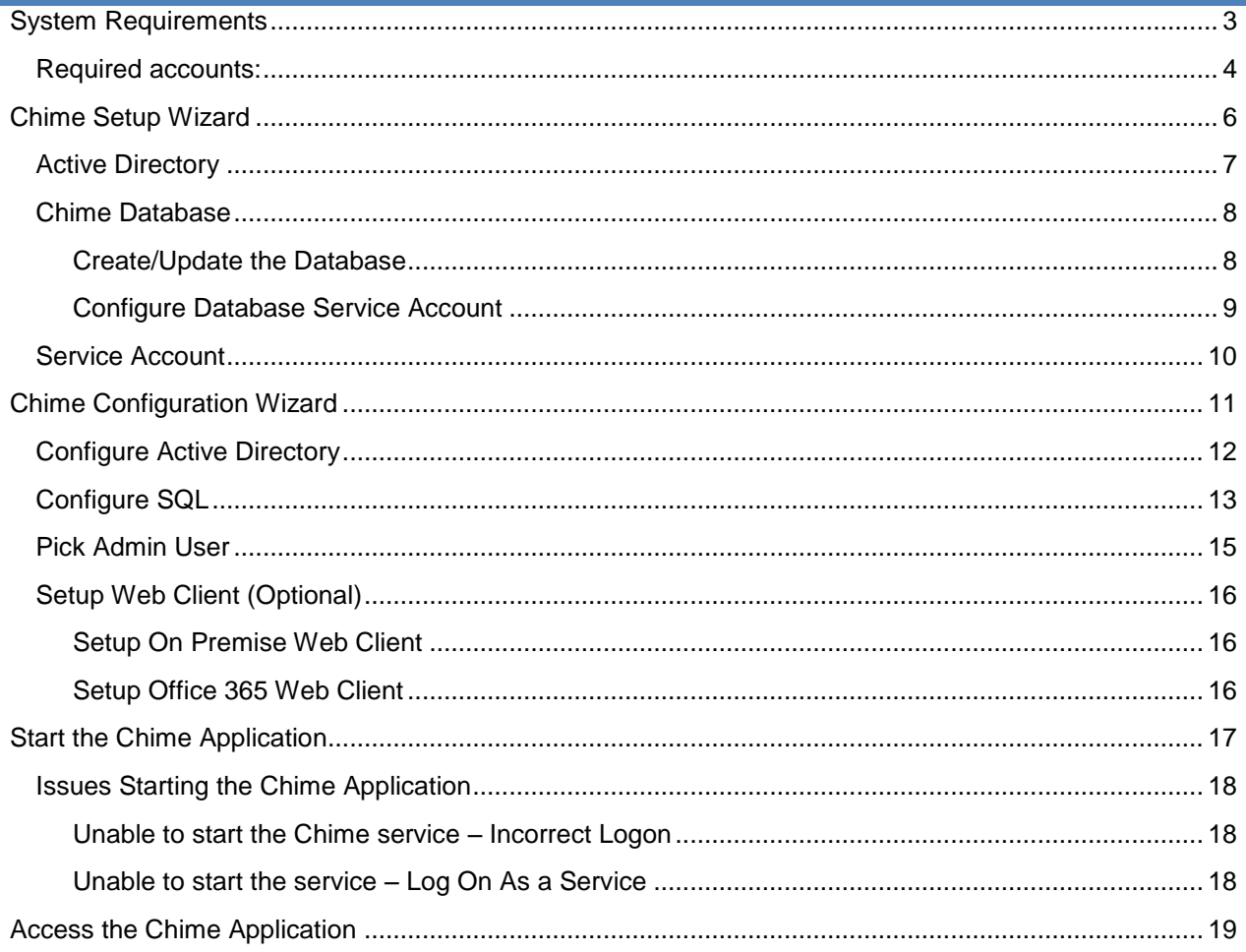

# CHIME INSTALLATION GUIDE

# <span id="page-3-0"></span>**SYSTEM REQUIREMENTS**

- 64-bit Windows Server®: 2008 R2, 2012, 2012 R2
	- o Server 2008 R2 requires Desktop Experience feature to be installed
	- o Server 2012/2012 R2 requires Media Foundation feature to be installed
- Application cannot be installed on the same server hosting Lync®. Application will conflict with Lync® settings.
- Connection to Microsoft SQL Server®. The application supports full SQL Server® or SQL Express Edition®
	- o Account with create access to SQL server (for building and updating the Chime database)
	- o Account with read\write access to Chime database
		- The application supports both SQL and Windows server authentication options.
		- *Note:* For optimal performance, Chime and SQL Server should be in the same physical site.
- Read Access to Windows Active Directory

Chime 2.0 (Self hosted) with Lync On-Premise support

- .Net Framework 4.5.1+
- UMCA 4.0
- SQL Server 2008 R2+ (SQL Express, Standard, Enterprise…)
- 1 Lync account for Web Client
- 1 Lync account per queue for dispatcher

Chime 2.0 (Self hosted) with Office 365 support

- .Net Framework 4.5.1+
- $\bullet$  UMCA 4.0
- SQL Server 2008 R2+ (SQL Express, Standard, Enterprise…)
- Office 2013 Lync (Lync 2013 Basic cannot be used)
- 1 Office 365 Lync account for Web Client\*
- 1 Office 365 Lync account per queue for dispatcher\*

*\*Lync Online Plan 2 and Microsoft Office 365 with Lync Plans are supported*

# <span id="page-4-0"></span>REQUIRED ACCOUNTS:

The following accounts will be need for the installation and/or operation of Chime.

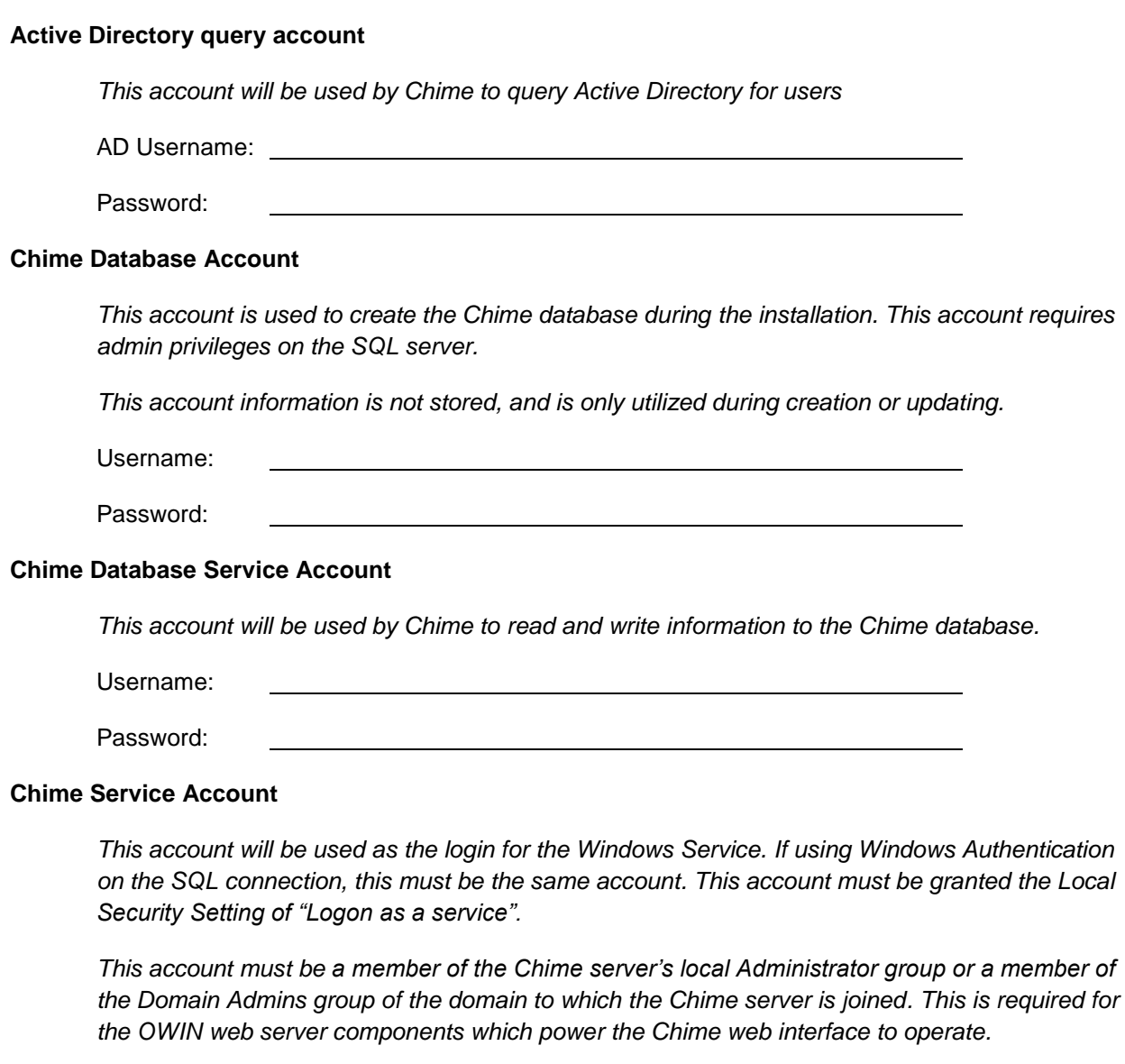

Username:

Password:

**Web Seeker account** - *This account will be used by Chime to connect request from the web chat to Lync experts. This account needs to be Lync enabled and not used anywhere else.*

AD Username: <u>Quantilative and the contract of the contract of the contract of the contract of the contract of the contract of the contract of the contract of the contract of the contract of the contract of the contract of</u> Password:

**Dispatcher accounts** - *This account will be used by Chime to connect request from a seeker to Lync experts. This account needs to be Lync enabled. Each queue will need a separate dispatcher.*

### <span id="page-6-0"></span>**CHIME SETUP WIZARD**

Once the required accounts have been provisioned for Chime, you are ready to begin the installation of the Chime application.

1. Run **ChimeSHInstaller.exe.** You will be prompted with the Chime for Lync Setup wizard.

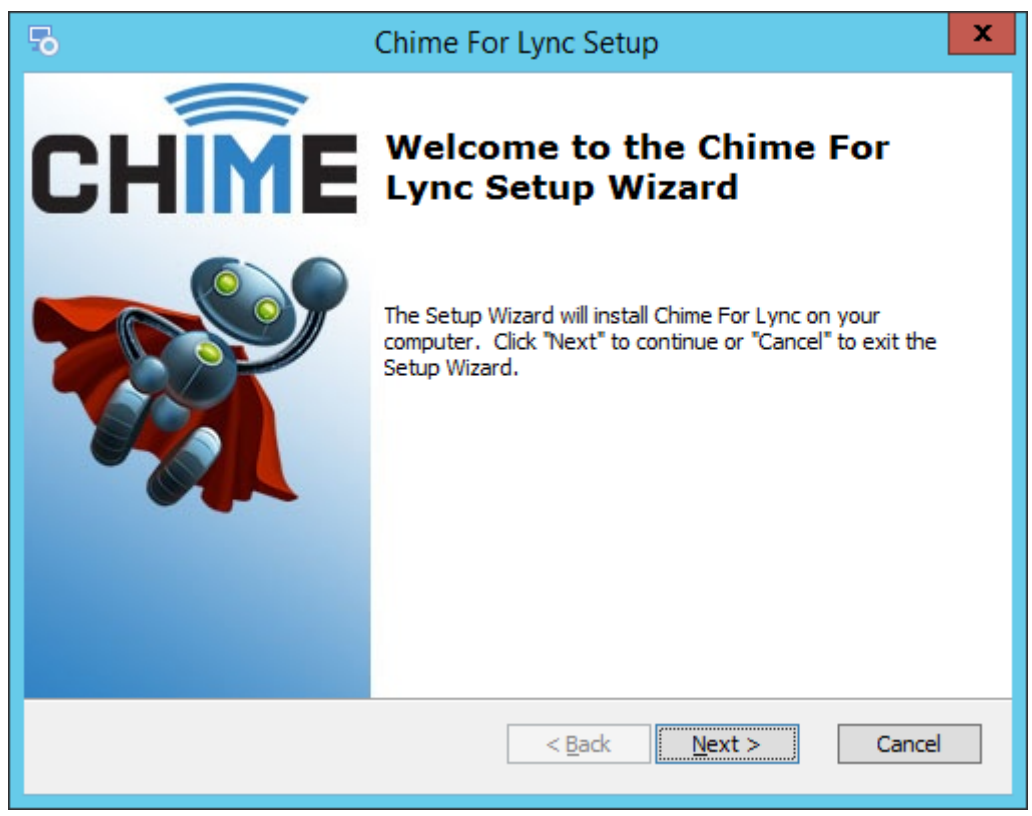

Figure 1: Chime for Lync Setup Wizard

2. Click Next to proceed through the Setup wizard.

During the setup, you will need to enter the credentials for the following required accounts:

- Active Directory Query Account
- Chime Database Account
- Chime for Lync Service Account

# <span id="page-7-0"></span>ACTIVE DIRECTORY

The first required account is Active Directory. You will need the Active Directory account information to fill out this section.

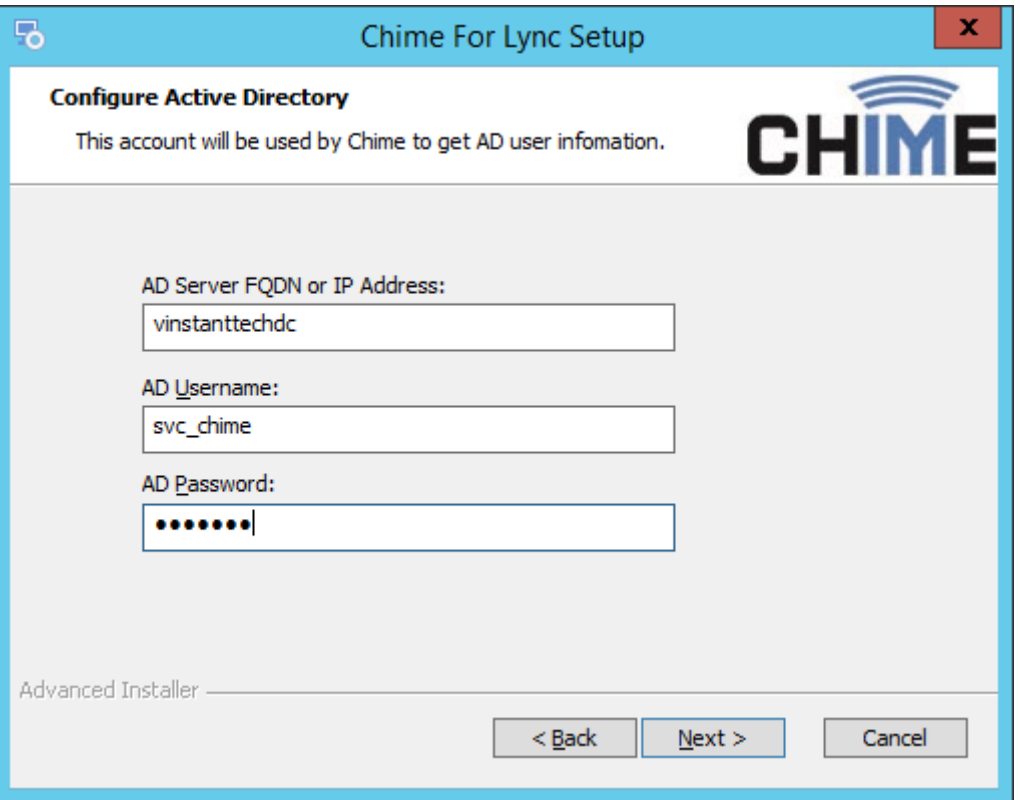

Figure 2: Active Directory Configuration

- 1. Enter the Active Directory Fully Qualified Domain Name, or IP Address of the server hosting Active Directory.
- 2. Enter the username that Chime can use to query Active Directory.
- 3. Enter the password for the username provided. The password will be encrypted. Chime requires read access of your Active Directory.
- 4. Click **Next** once you have entered the Active Directory account information.

#### <span id="page-8-0"></span>CHIME DATABASE

Chime requires an account with administrative rights to the SQL database. In this section of the Setup wizard, the Chime database will be created. Chime requires read/write access to its own database.

#### <span id="page-8-1"></span>CREATE/UPDATE THE DATABASE

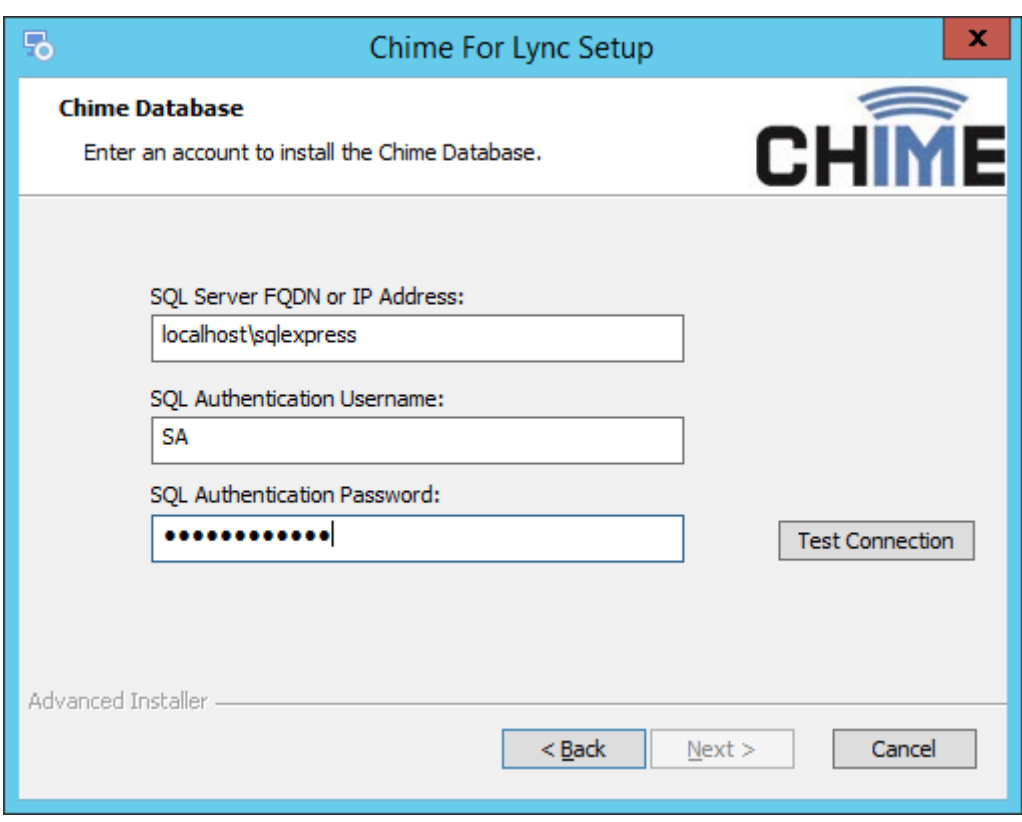

Figure 3: Chime Database Setup

- 1. Enter the Fully Qualified Domain Name or IP address of the SQL Server where the Chime database will be installed.
- 2. Provide the username of the account that will be used to create the Chime database. This account needs sys\_admin rights for the SQL Server.
- 3. Enter the password for the SQL account.
- 4. Click on **Test Connection** once the require account information has been entered.
- 5. Click **Next** to proceed to the next section.

# <span id="page-9-0"></span>CONFIGURE DATABASE SERVICE ACCOUNT

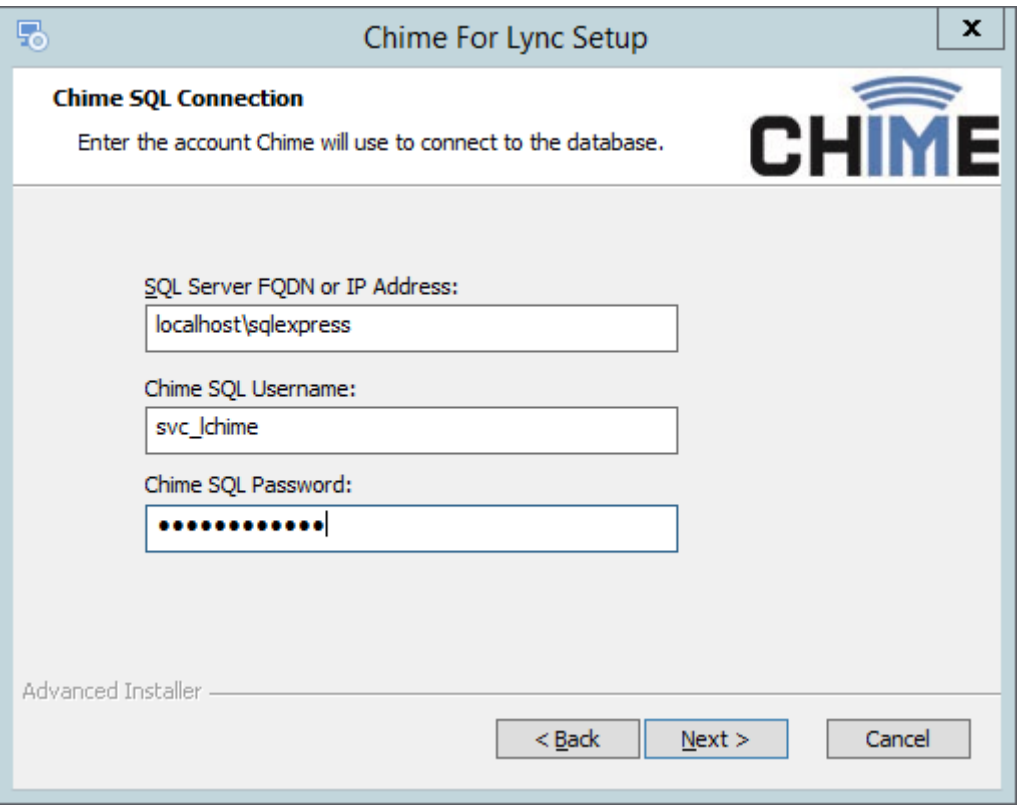

Figure 4: Configure Database Service Account

- 1. Enter the Fully Qualified Domain Name or IP address of the SQL Server instance where the Chime database is installed
- 2. Enter the username for the service account Chime will use to access the database.
- 3. Enter the password for the service account
- 4. Click **Next** to proceed.

### <span id="page-10-0"></span>SERVICE ACCOUNT

The Chime for Lync Service account is the account that will be used to run the Chime Self-Hosted application.

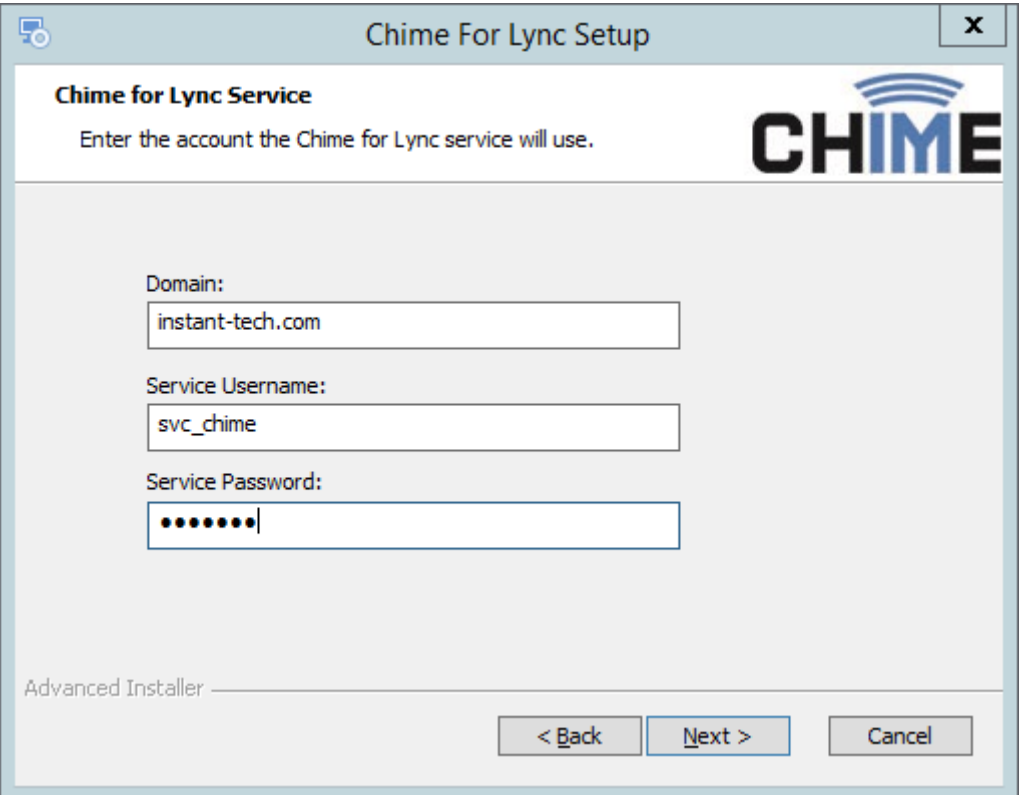

Figure 5: Chime Service Account

- 1. Enter the name of the domain that the Chime service account belongs to.
- 2. Provide the username of the account that will be used to run Chime.
- 3. Enter the password for the provided username.
- 4. Click **Next** to proceed through the installation.
- 5. Click **Install** to begin installation of the Chime application.

### <span id="page-11-0"></span>**CHIME CONFIGURATION WIZARD**

Once all the required account information has been filled out in the Chime Setup wizard, you will be prompted with the next part of the installation, the Configuration Wizard. In this section you will do the following:

- Verify Active Directory account information
- Verify and test connection to the SQL Database
- Pick the first user for the Chime application
- Setup the Chime Web Client

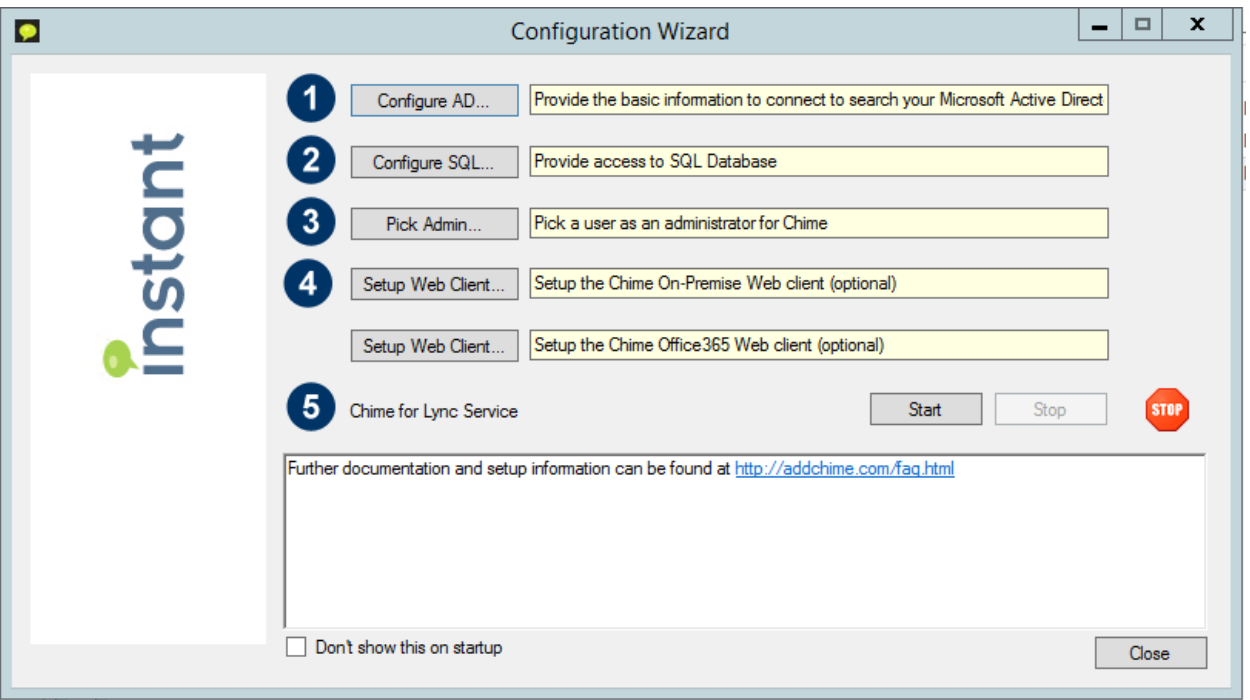

Figure 6: Configuration Wizard

# <span id="page-12-0"></span>CONFIGURE ACTIVE DIRECTORY

In the first step of the configuration wizard, you will need to verify your active directory credentials.

- 1. Click **Configure AD.**
- 2. Enter the Active Directory FQDN, username, and password.
- 3. Click **Validate**.

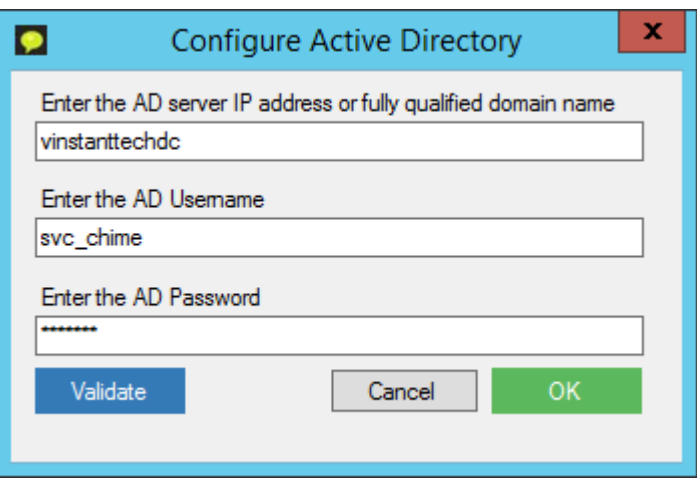

Figure 7: Active Directory

- 4. Click **OK** on the alert once you have been notified that we've successfully connected to Active Directory.
- 5. Click **OK** to proceed to the next step.

#### <span id="page-13-0"></span>CONFIGURE SQL

In this section you will need to enter the required account information for the Chime SQL account. This account needs read and write access to the Chime database.

- 1. Click **Configure SQL** in the configuration wizard.
- 2. Enter the name of the SQL instance that Chime will be hosted on.

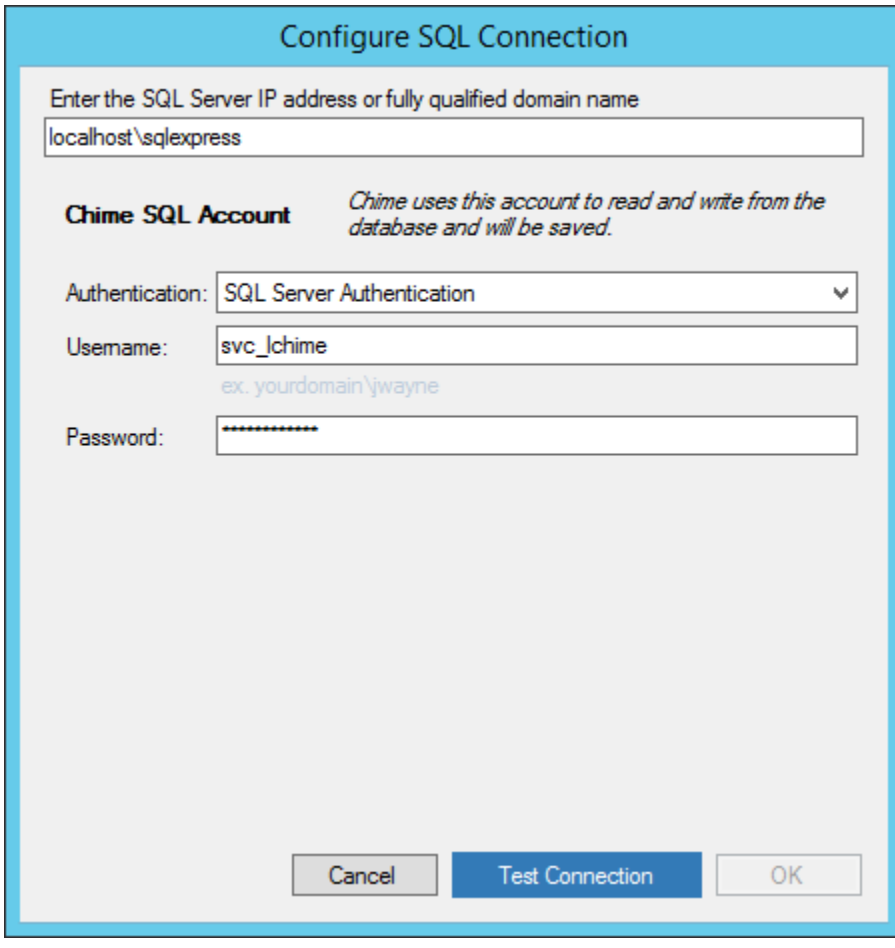

Figure 8: SQL Connection

- 3. Select the appropriate authentication method for the Chime SQL account.
- 4. Enter the username and password for the Chime SQL account.
- 5. Click on **Test Connection** to test the connection to the database.

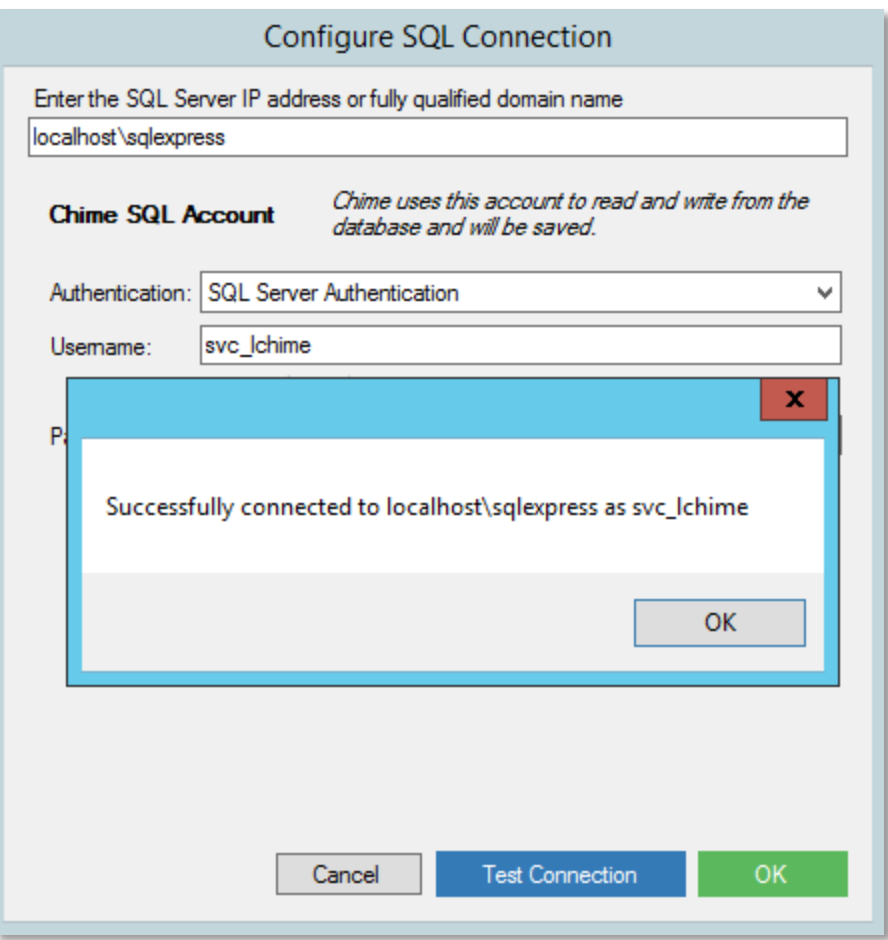

Figure 9: Test SQL Connection

- 6. Click **OK** once you have successfully connected to the database.
- 7. Click the green **OK** button in the Configure SQL Connection window to proceed to the next step.

#### <span id="page-15-0"></span>PICK ADMIN USER

Chime will need a Lync-enabled account to be configured as the first Admin user of Chime. That person will be able to add other people once they log in.

- 1. Click on Pick Admin from the Configuration Wizard.
- 2. Enter the partial or full username of the person who will be the first admin. Click Search to find the user.

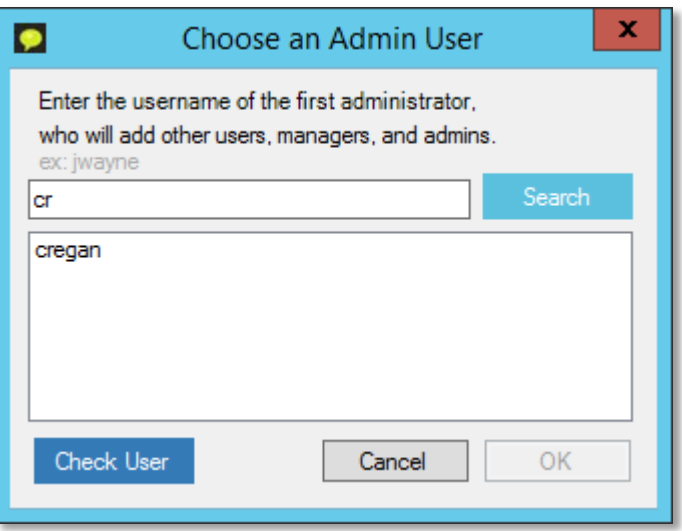

Figure 10: Pick Admin User

3. Select the correct user from the list, and click Check User.

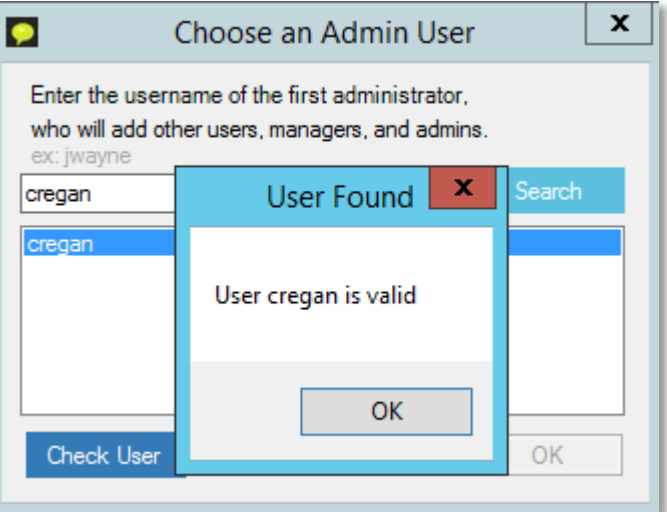

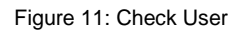

4. Once you've verified that the user picked is valid, click OK. Then, click OK in the Choose Admin user window to proceed to the next step of the Configuration Wizard.

#### <span id="page-16-0"></span>SETUP WEB CLIENT (OPTIONAL)

There are two options in the configuration wizard for setting up the Web Client:

- 1. Setup the Chime on premise web client uses your on premise Lync Server
- 2. Setup the Chime Office 365 web client uses an Office 365 Lync-enabled account

### <span id="page-16-1"></span>SETUP ON PREMISE WEB CLIENT

Follow these instructions to setup the Web Client with an on premise Lync Server.

#### <span id="page-16-2"></span>SETUP OFFICE 365 WEB CLIENT

Follow these instructions to setup the Web Client with an Office 365 account.

1. In the Configuration Wizard, click on Step 5 (Setup the Chime Office 365 Web Client)

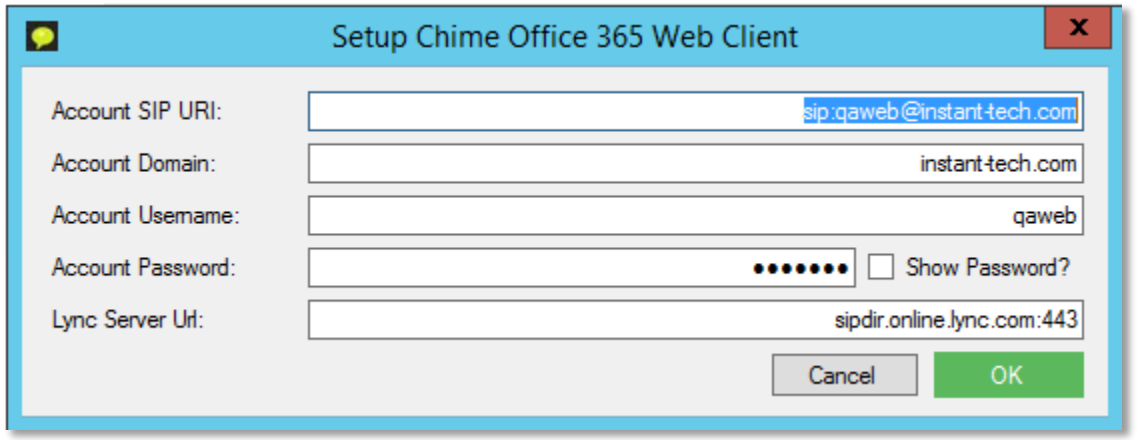

Figure 12: Setup Web Client

- 2. Account SIP URI: Enter the SIP URI for a Lync-enabled Office 365 account. The Chime Web Client will log in as this account.
- 3. Account Domain: Enter the name of the domain that the chosen Office 365 account belongs to.
- 4. Account Username: Enter the full username of the chosen Office 365 account.
- 5. Account Password: Type in the password for the username provided.
- 6. Lync Server URL: Provide the Lync Server URL. The link should be: **sipdir.online.lync.com:443**
- 7. Click OK.

8. You have finished all steps of the Configuration Wizard. Click Close to finish the Chime installation.

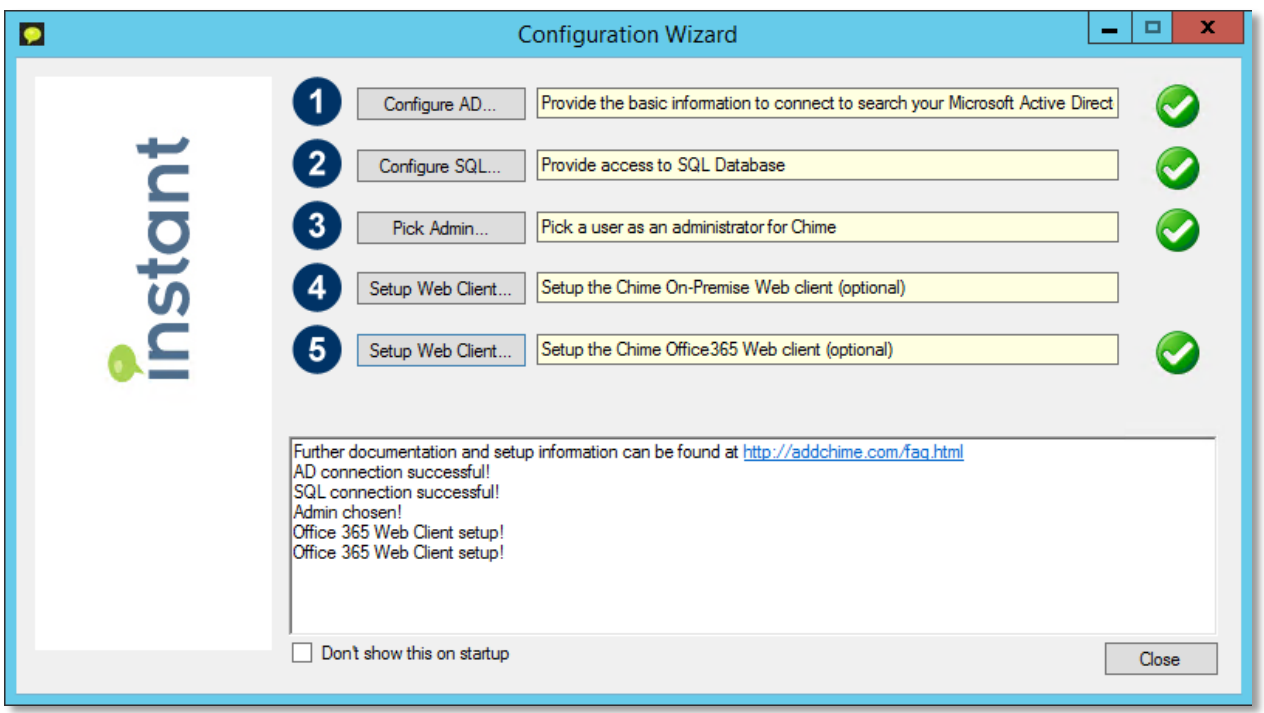

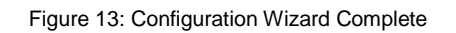

Once the installation wizard has finished, you are ready to start the Chime application.

# <span id="page-17-0"></span>**START THE CHIME APPLICATION**

Follow these instructions to manually start the Chime application.

- 1. Log on to the server that Chime is hosted on.
- 2. Go to the Control Panel, and navigate to Administrative Tools.
- 3. Open 'Services'.
- 4. Find 'Chime for Lync' in the list of services.
- 5. Right-click on Chime for Lync and click 'Start'.

#### <span id="page-18-1"></span><span id="page-18-0"></span>ISSUES STARTING THE CHIME APPLICATION

#### UNABLE TO START THE CHIME SERVICE – INCORRECT LOGON

If you are unable to start the Chime service due to a logon failure, it's possible that you entered the incorrect credentials for the Chime Service account during the install. To verify these credentials, follow these steps:

- 1. Log on to the server that Chime is hosted on.
- 2. Go to the **Control Panel**, and navigate to **Administrative Tools**.
- 3. Open '**Services**'.
- 4. Find '**Chime for Lync**' in the list of services.
- 5. Right-click on Chime for Lync and click on '**Properties**'.
- 6. Navigate to the '**Log On**' tab.
- 7. **Click OK** once the account credentials have been changed or verified.
- 8. Follow the steps to start the Chime service.

#### <span id="page-18-2"></span>UNABLE TO START THE SERVICE – LOG ON AS A SERVICE

If you are unable to start the Chime service, and receive an error message that the account doesn't have the proper rights, you will need to give administrative rights to the Chime Service account.

- 1. Log on to the server that Chime is hosted on.
- 2. Go to the **Control Panel**, and navigate to **Administrative Tools**.
- 3. Open '**Local Security Policy**'
- 4. Under '**Local Policies**', click on '**User Rights Assignment**'.
- 5. Click on '**Log On as a Service**', and then click on **Add User or Group**.
- 6. Enter the service account name, and click '**Check Names**'
- 7. **Click OK** once you've selected the service account to add.
- 8. Follow the steps to start the Chime service.

# <span id="page-19-0"></span>**ACCESS THE CHIME APPLICATION**

Once you've successfully installed Chime, you are ready to access the application.

1. Type in the URL of the Chime instance. It will look something like this:

http://<ServerName>.<DomainName>/chime

- or -

http://<IPAddress>/chime

- 2. Log in to the application.
- 3. You are ready to add more administrators, agents, and start routing chats.

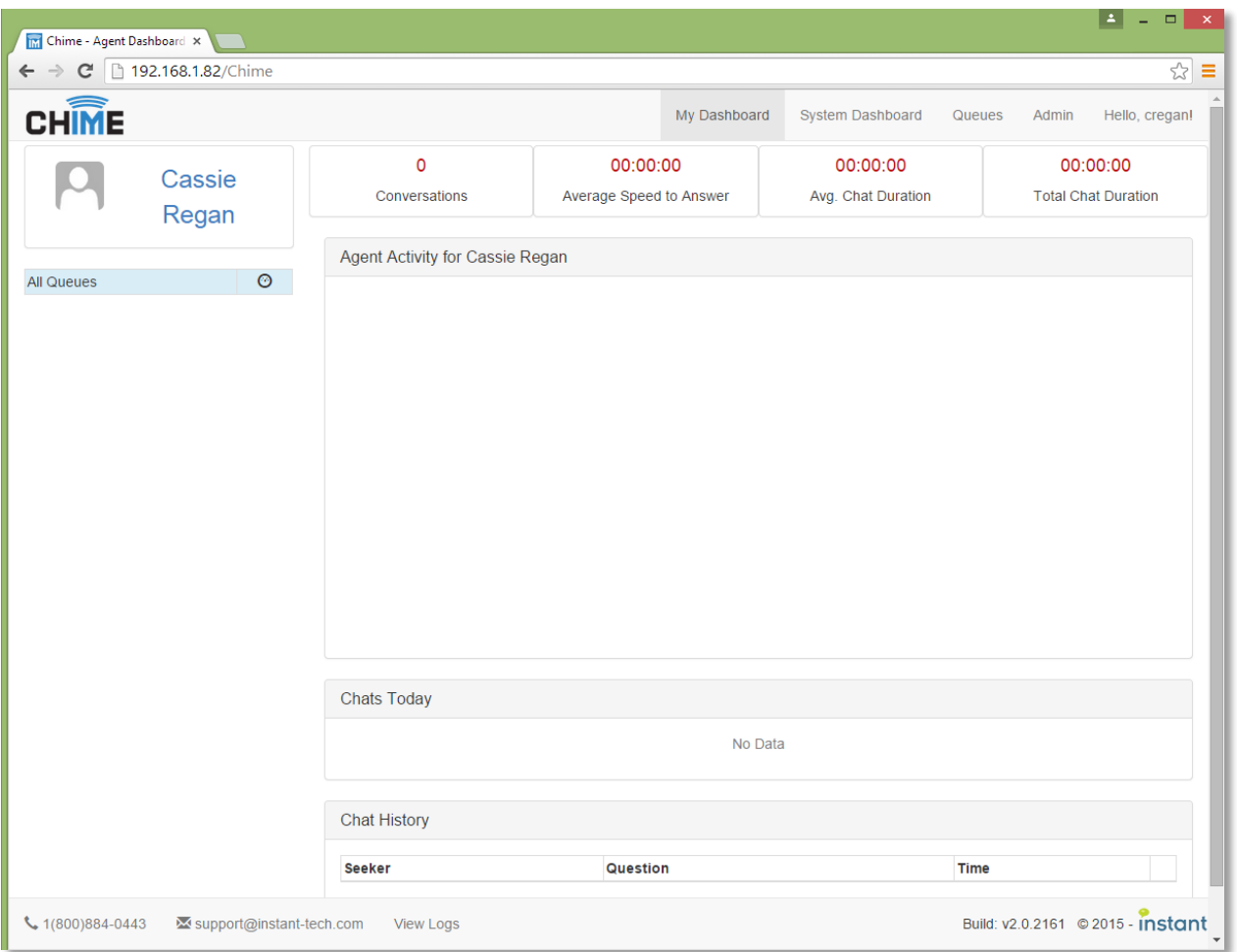

Figure 14: Chime Agent Dashboard